**BORSE DI STUDIO - IOSTUDIO - DOMANDA DI ASSEGNAZIONE DELLA BORSA DI STUDIO – IOSTUDIO**

**ANNO SCOLASTICO 2023/2024 (D. LGS. N. 63/2017 - D.M. 254/2023)**

Per accedere alla domanda sarà sufficiente cliccare sul seguente link pubblicato all'interno dell'avviso.

**http://cloud.urbi.it/urbi/progs/urp/ur1PR003.sto?DB\_NAME=wt00033418&AmbitoBlocca to=0&MacroTipoBloccato=794425&TipoBloccato=1641|1**

L'accesso sarà possibile *esclusivamente* tramite SPID o CIE.

# Accesso all'area privata

Per accedere al servizio è necessario autenticarsi

Una volta autenticato avrai accesso a tutti i servizi disponibili senza ulteriori richieste di autenticazione

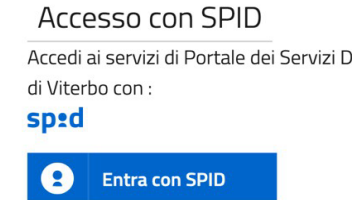

Accesso con CIE

Accedi ai servizi di Portale dei Servizi D di Viterbo con: G)

**Entra con CIE**  $\frac{1}{2}$ 

Una volta effettuato l'accesso, il sistema, tramite i dati recuperati dallo SPID o dalla CIE, compilerà in automatico i dati anagrafici. All'interno della seguente maschera sarà sufficiente seguire gli step sotto indicati ed infine inserire un indirizzo mail/pec valido e l'indirizzo di notifica.

Quest'ultimo, se identico all'indirizzo di residenza, sarà possibile copiarlo tramite la funzione di **'copia indirizzo'**.

## **Avvio Istanze on-line**

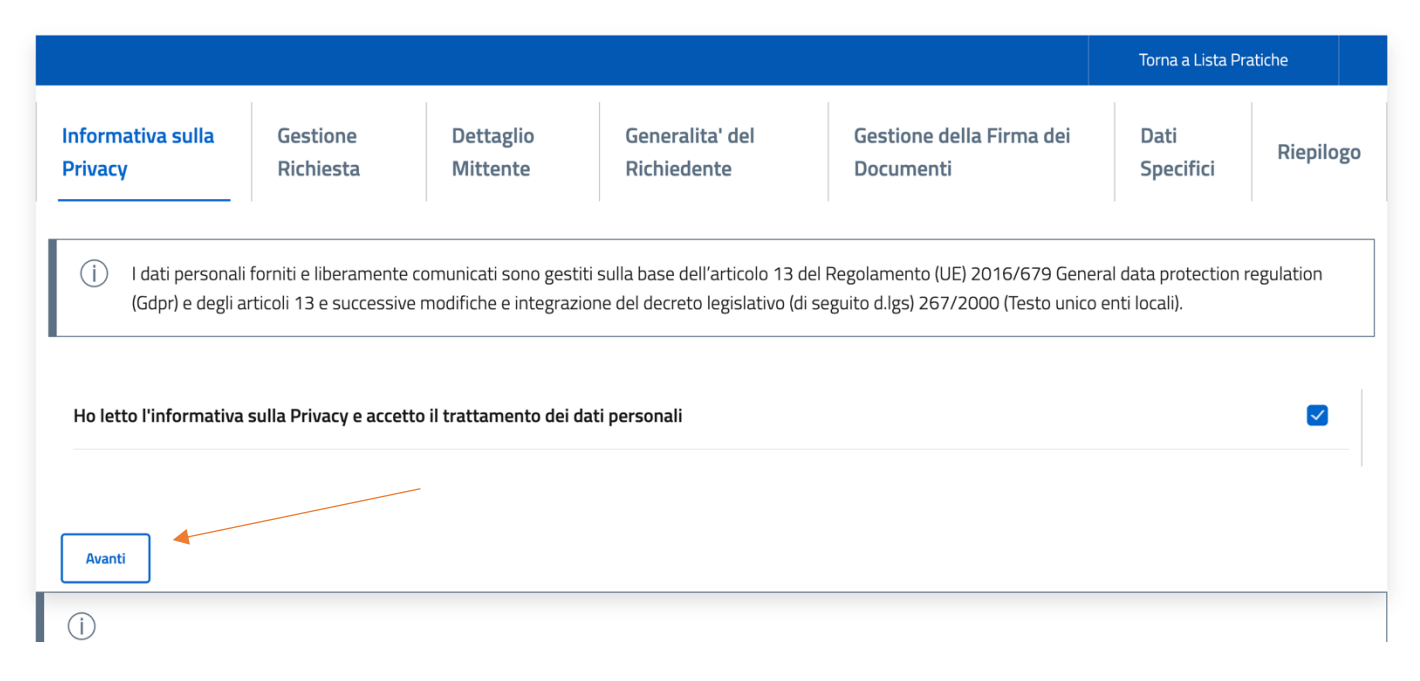

#### **Avvio Istanze on-line**

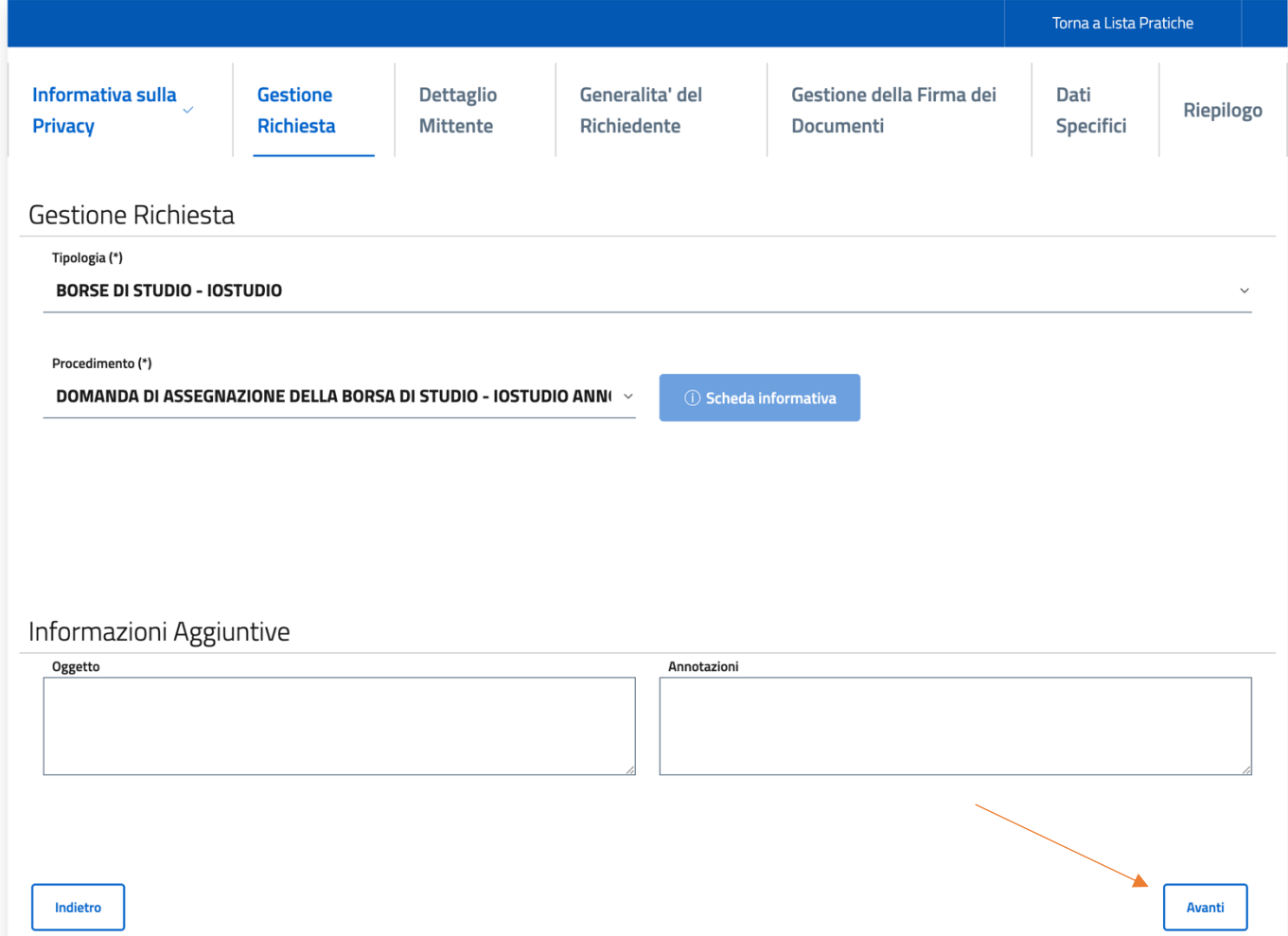

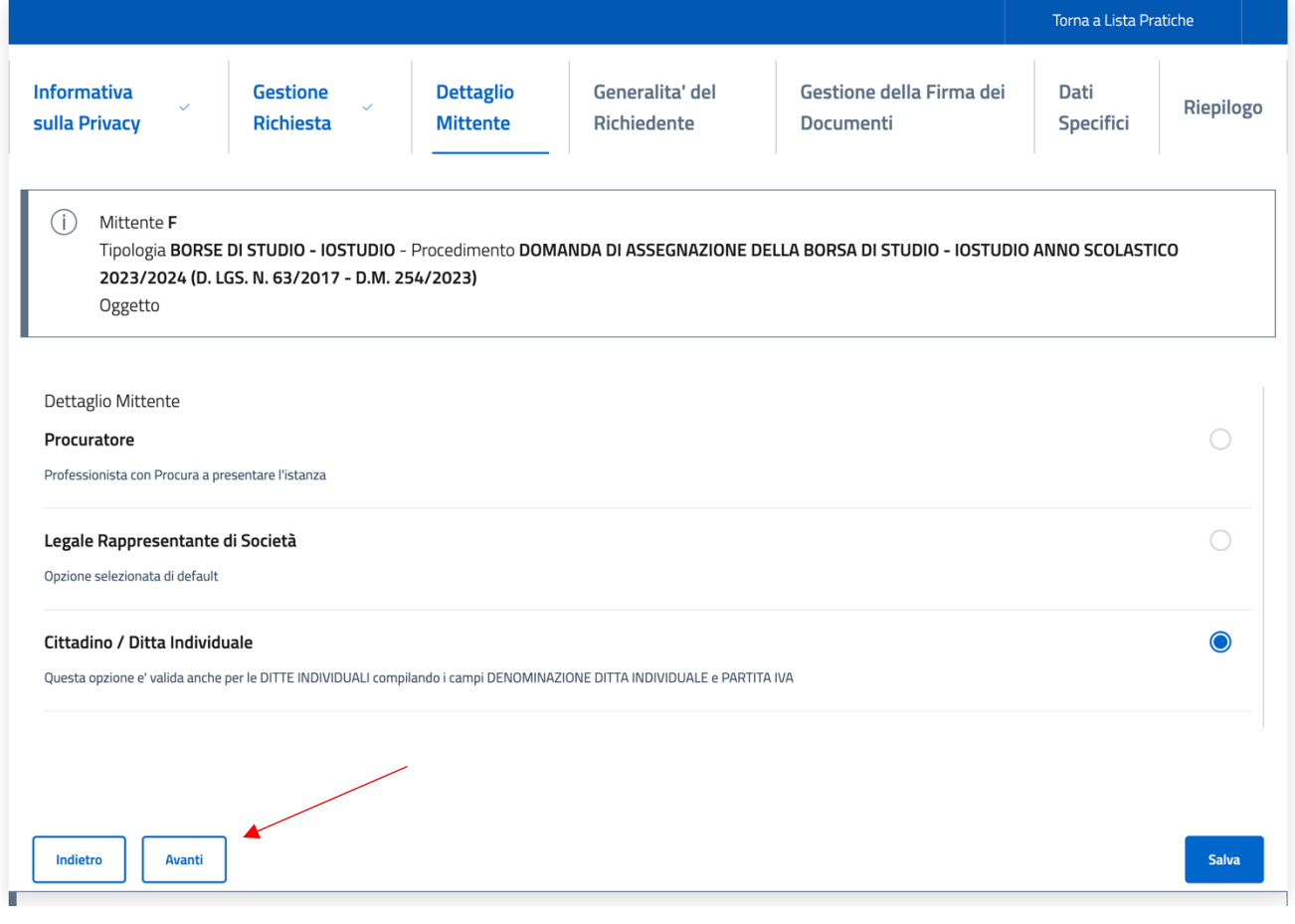

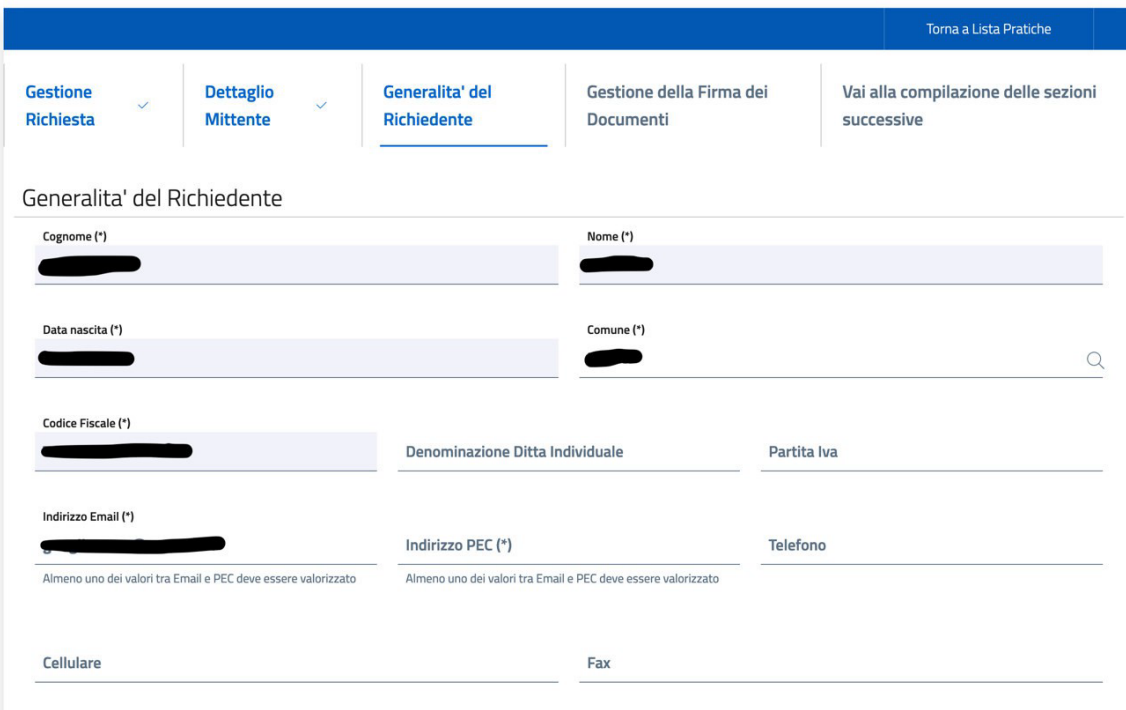

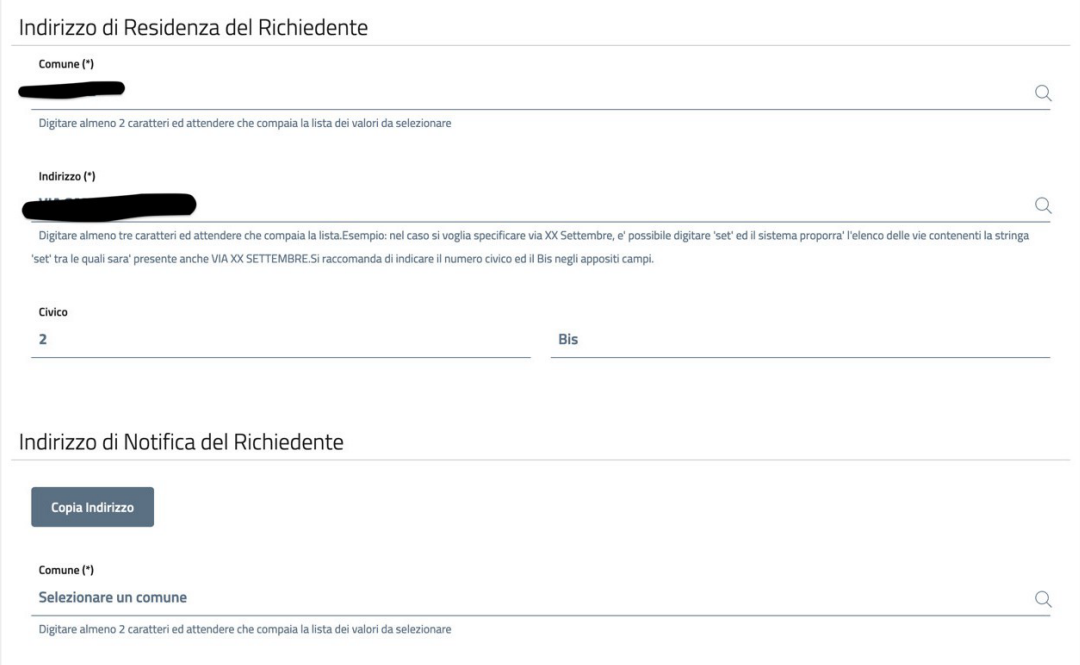

Indirizzo (\*)

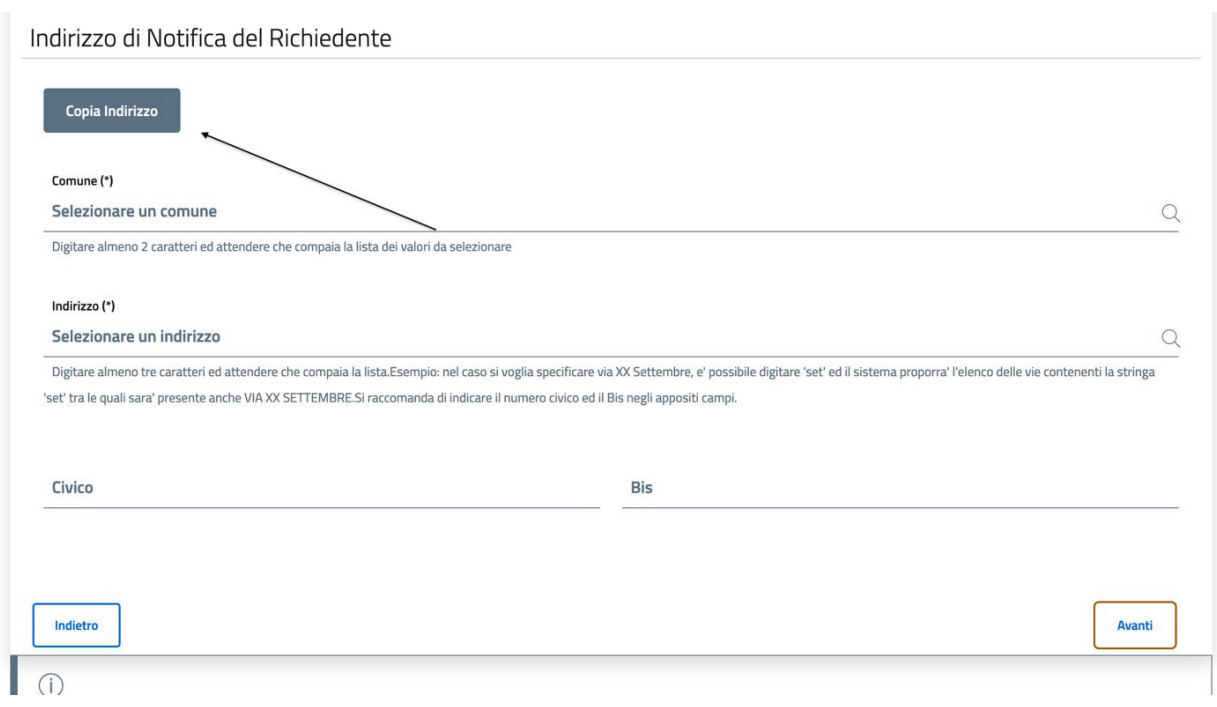

Per ciò che concerne la gestione della Firma dei Documenti sarà sufficiente lasciare di default "I documenti NON verranno firmati digitalmente" e semplicemente proseguire attraverso il tasto '**Avanti'.**

Una volta inseriti i dati indicati, si potrà procedere con l'inserimento della domanda attraverso il tab di *'Conferma' ed attraverso la sezione 'Documenti / Allegati' che risulterà come SEZIONE INCOMPLETA e cliccare VAI.*

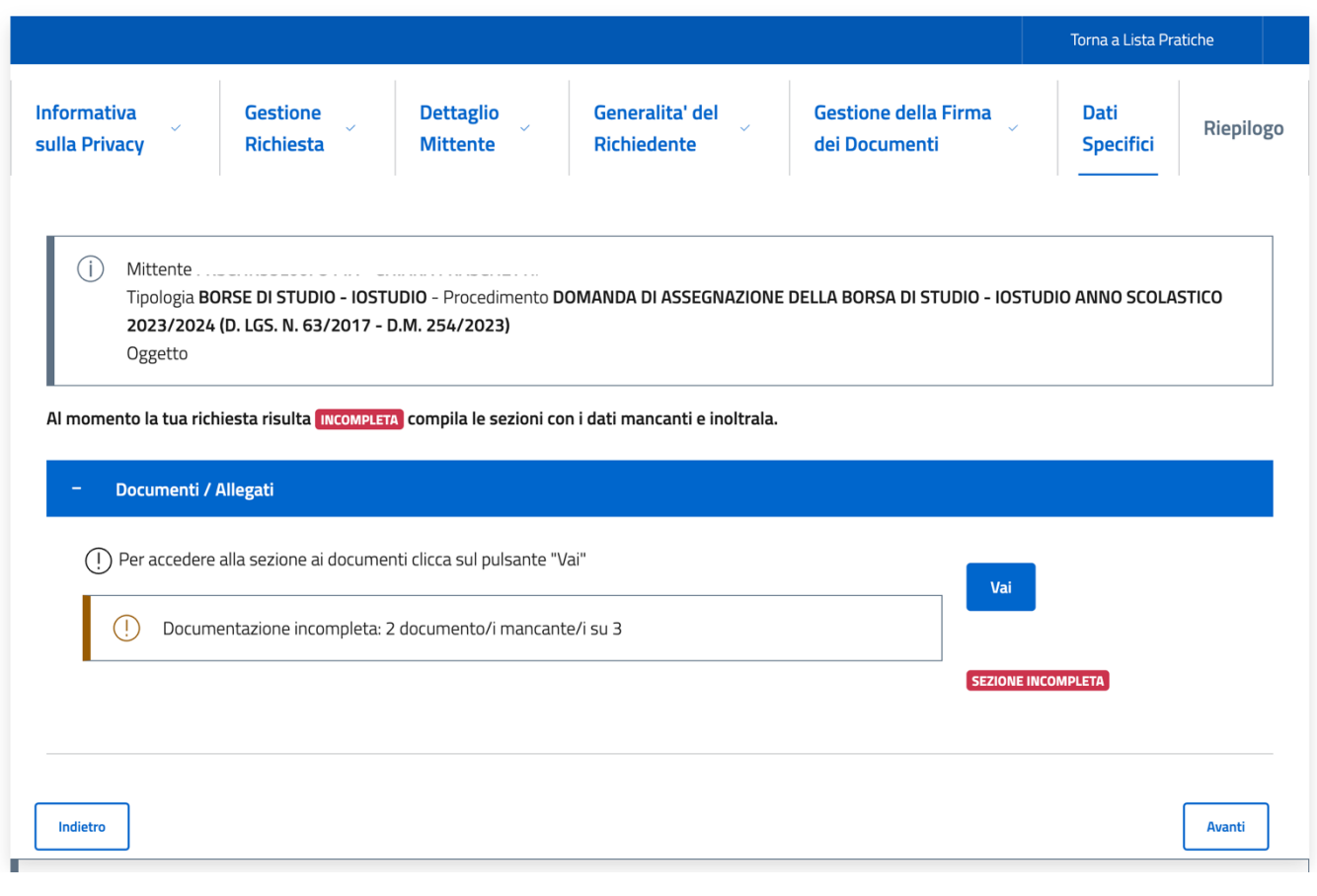

## **Avvio Istanze on-line**

Effettuato l'accesso alla domanda saranno visualizzabili gli allegati da inserire. Il primo è un modello di domanda da compilare nella sua interezza, soprattutto per ciò che concerne i dati obbligatori contrassegnati con (\*). **ATTENZIONE:** il sistema non vi farà procedere con l'inserimento della domanda qualora sia assente anche un solo dato obbligatorio.

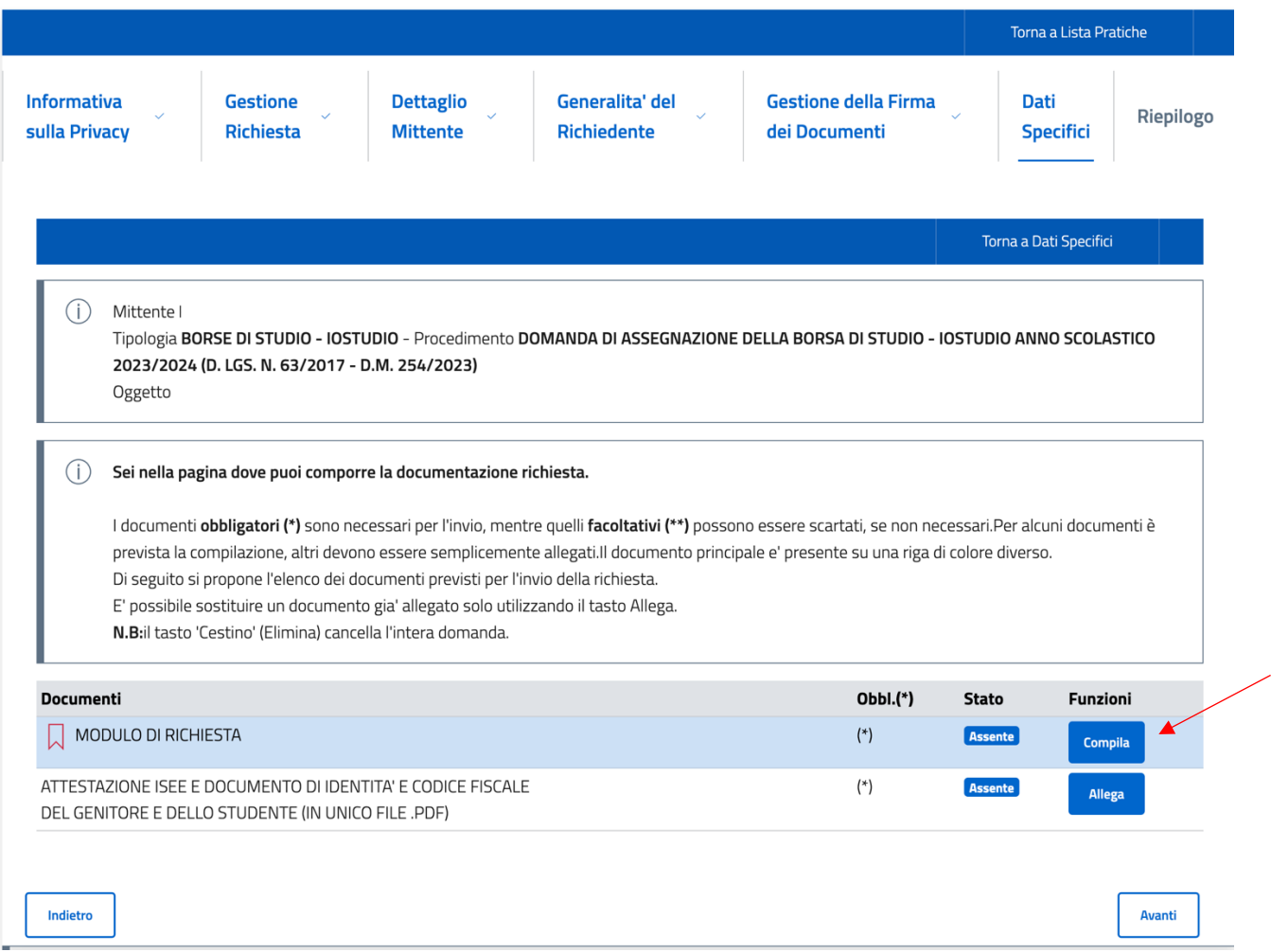

Per procedere con la compilazione della domanda sarà sufficiente cliccare su '*Compila*'.

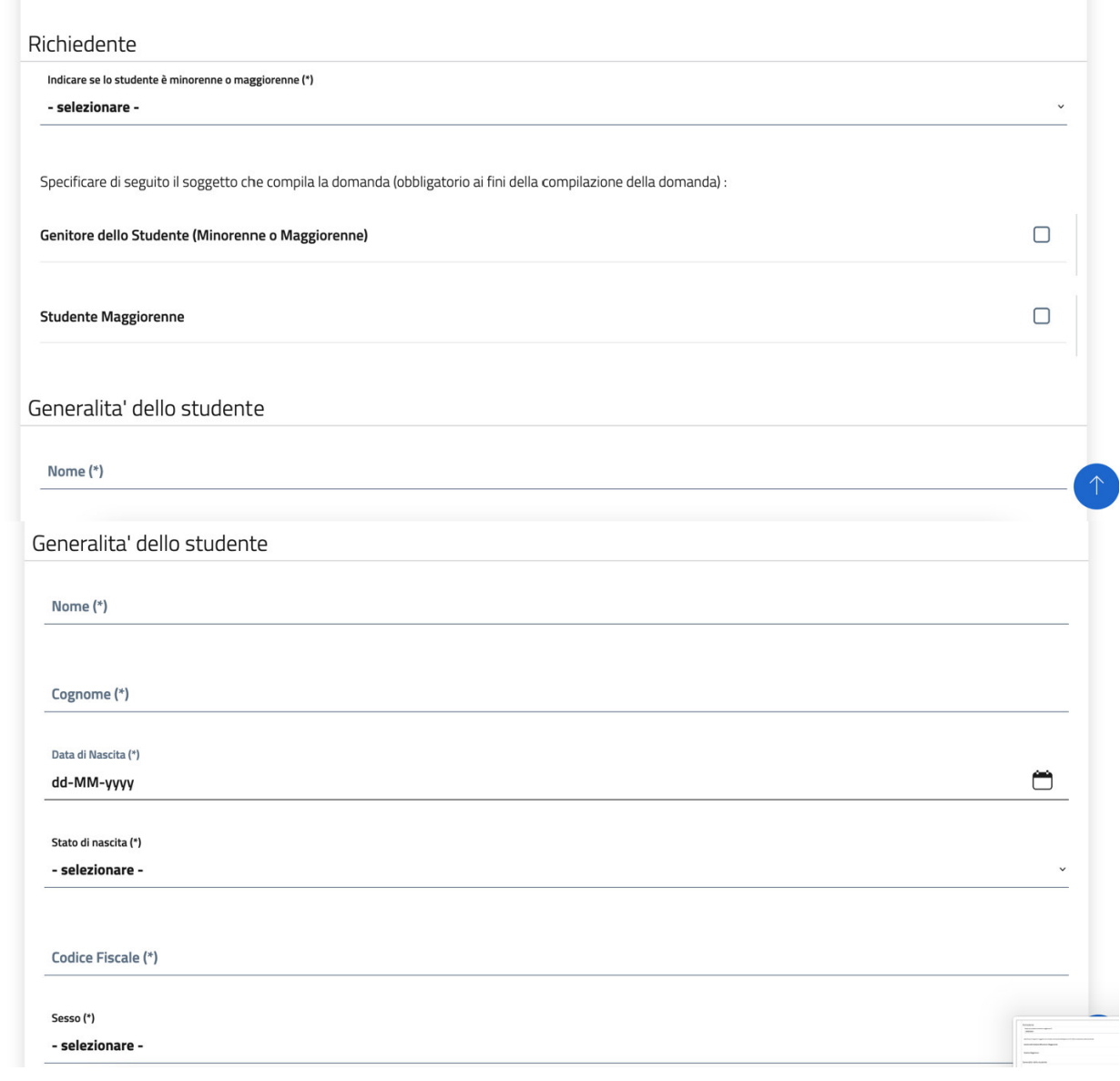

La domanda apparirà come da schermata; il sistema notificherà eventuali dati mancanti. Si richiede di compilare con accortezza il tutto per evitare di incombere in eventuali richieste di integrazione o scarto di domanda. I dati contrassegnati con (\*) sono obbligatori.

Una volta compilato il modello di domanda, per farsi che lo stesso venga caricato sarà sufficiente cliccare su *'Conferma'* in fondo.

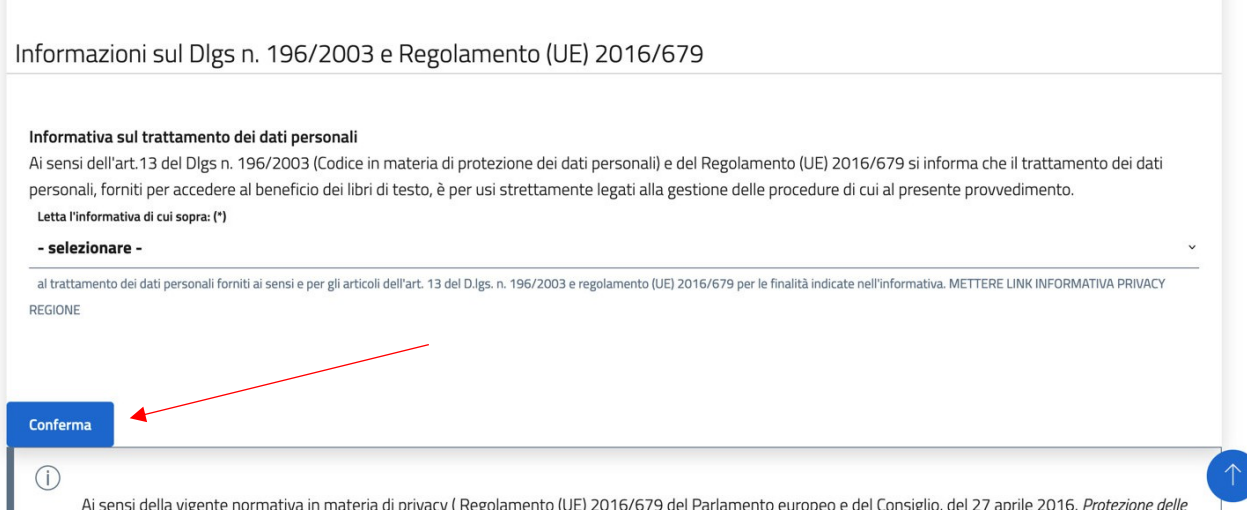

Per l'inserimento degli allegati sarà sufficiente cliccare su '*Allega'* e selezionare il file dal PC.

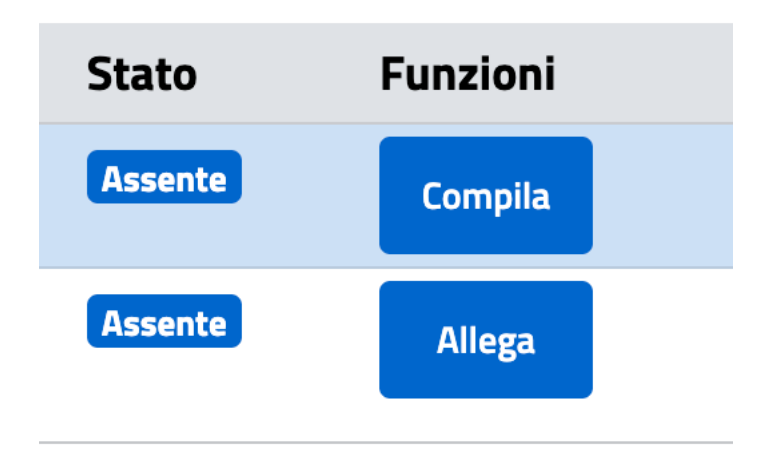

#### CARICAMENTO ATTESTAZIONE ISEE IN CORSO DI VALIDITA'

generali, il sistema controllerà che TUTTI i documenti siano effettivamente firmati e che la firma apposta risulti valida.

 $\times$ 

**NOTA BENE:** 

- · I nomi dei documenti all'interno del file zip non dovranno contenere spazi o caratteri speciali. Il file .zip deve contenere solo files e non cartelle. Procedi pertanto a selezionare i files desiderati e crea lo zip con l'applicazione installata sul tuo dispositivo;
- · Il tempo di attesa del caricamento dipende dal numero di files e dalla dimensione degli stessi;
- · Il file che si desidera caricare non potrà superare la dimensione massima di 20 MB.

#### **Upload**  $\uparrow$

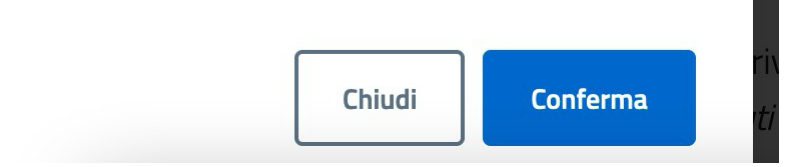

Per l'invio della richiesta sarà necessario tornare nuovamente alla lista delle pratiche dalla sezione in cui la documentazione risulterà completa e cliccare su "*Avanti".*

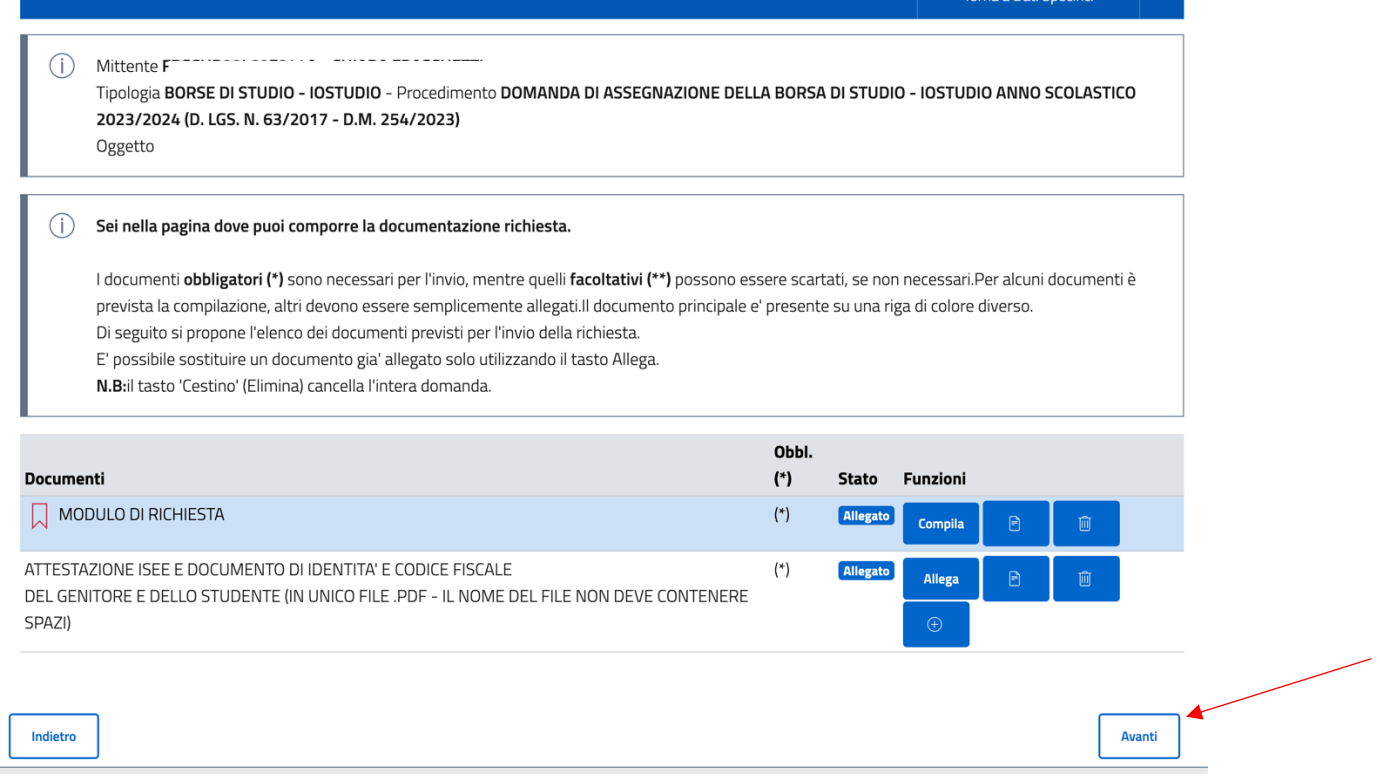

Per inviare la richiesta sarà necessario cliccare su "**invia**".

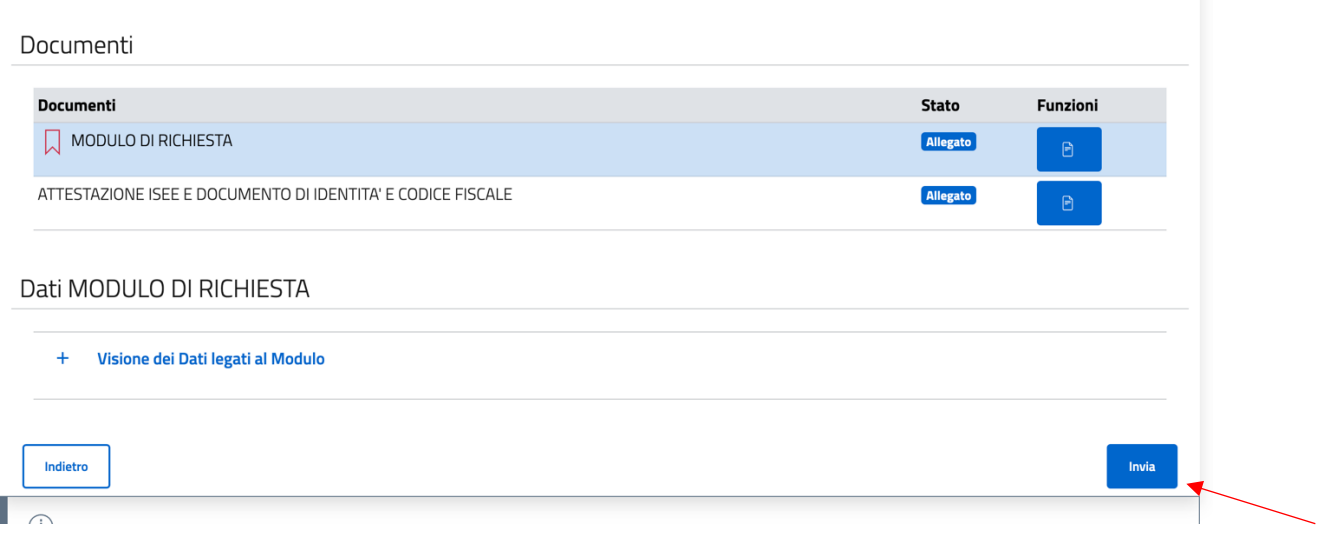

ATTENZIONE: La richiesta non risulterà inviata se il sistema non vi rilascia un numero di protocollo e la ricevuta PDF.